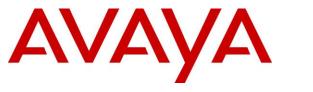

Avaya Solution & Interoperability Test Lab

## Application Notes for configuring Fijowave Fijoport Advanced Monitoring with Avaya IP Office IP500 V2 R11– Issue 1.0

### Abstract

These Application Notes describe the configuration steps for provisioning Fijowave's Fijoport Advanced Monitoring to access Avaya IP Office IP500 V2 standalone R11.0.

Readers should pay particular attention to the scope of testing as outlined in Section 2.1, as well as observations noted in Section 2.2 to ensure that their own use cases are adequately covered by this scope and results.

Information in these Application Notes has been obtained through DevConnect compliance testing and additional technical discussions. Testing was conducted via the DevConnect Program at the Avaya Solution and Interoperability Test Lab.

### 1. Introduction

These Application Notes describe the configuration steps for provisioning Fijowave's Fijoport Advanced Monitoring with Avaya IP Office IP500 V2 standalone.

**Note**: The current version of Fijoport Advanced Monitoring only supports a connection to the IP Office IP500 V2 for the monitoring of alarms and messages through the System Monitoring API. A connection to IP Office Server Edition is not currently supported.

Fijoport Advanced Monitoring (Fijoport) consists of both a monitoring service and allows for remote access with Avaya IP Office. The Fijowave solution consists of the Fijowave Portal VPN, the Fijowave Portal Server and the Fijoport Box. The Fijowave Portal Server is responsible for establishing and maintaining secure tunnel connections to Fijoport boxes on the remote customer networks. A customer support engineer can remotely access the Fijowave Portal Server using Fijowave Portal VPN software installed on a desktop using OpenVPN.

# 2. General Test Approach and Test Results

The interoperability compliance testing evaluates the ability of Fijoport to be used as both a monitoring service for alarm messages and as a remote access device for IP Office. There are two modules that were tested.

- 1. Fijoport Advanced Monitoring
- 2. Fijoport Remote Access

The Fijoport Advanced Monitoring product would always include the Fijoport Remote Access module however Fijoport Remote Access product would also exist as a stand-alone product without the Fijoport Advanced Monitoring module.

Fijoport Advanced Monitoring uses the Avaya IP Office System Monitoring API. This is a REST Web Service which in response to a HTTPS GET request returns data in an XML format. This monitoring service alerts the end user to various alarms coming from the IP Office. This user can then use the remote access module to gain access to the IP Office in question and observe and fix these alarms that are being raised.

DevConnect Compliance Testing is conducted jointly by Avaya and DevConnect members. The jointly defined test plan focuses on exercising APIs and/or standards-based interfaces pertinent to the interoperability of the tested products and their functionalities. DevConnect Compliance Testing is not intended to substitute full product performance or feature testing performed by DevConnect members, nor is it to be construed as an endorsement by Avaya of the suitability or completeness of a DevConnect member's solution.

Avaya recommends our customers implement Avaya solutions using appropriate security and encryption capabilities enabled by our products. The testing referenced in these DevConnect Application Notes included the enablement of supported encryption capabilities in the Avaya products. Readers should consult the appropriate Avaya product documentation for further information regarding security and encryption capabilities supported by those Avaya products.

Support for these security and encryption capabilities in any non-Avaya solution component is the responsibility of each individual vendor. Readers should consult the appropriate vendor-supplied product documentation for more information regarding those products.

For the testing associated with these Application Notes, the interface between Avaya systems and Fijoport included the use of SSH, TLS and AES used by Fijowave to setup a secure tunnel to IP Office.

### 2.1. Interoperability Compliance Testing

The compliance testing includes the test scenarios shown below.

- Monitoring Alarm Messages from IP Office IP500 V2
- Using Avaya IP Office Manager from a remote location
- Using the IP Office Monitor tool
- Using the IP Office System Status tool

#### 2.2. Test Results

All test cases passed successfully with the following observations noted during testing.

- 1. The current version of Fijoport Advanced Monitoring only supports a connection to the IP Office IP500 V2 for the monitoring of alarms and messages through the System Monitoring API. A connection to IP Office Server Edition Linux server is not currently supported.
- 2. IP Office Manager "Broadcast Discovery" cannot be used with the VPN. The IP address must be used to discover the IP Office and this IP address is the mapped IP address provided by the Fijoport device.
- 3. Not every single Alarm code was tested on the Monitoring section, a flavour of current alarms and two new alarms were raised and observed.

### 2.3. Support

Support from Avaya is available by visiting the website <u>http://support.avaya.com</u> and a list of product documentation can be found in **Section 9** of these Application Notes. Technical support for the Fijowave Fijoport Remote Access product can be obtained as follows:

- Web: <u>http://www.fijowave.com</u>
- Email: <a href="mailto:support@fijowave.com">support@fijowave.com</a>
- Help desk: +353 1 525 3072

## 3. Reference Configuration

**Figure 1** shows the network topology during compliance testing. Fijoport Advanced Monitoring provides a remote service platform solution that allows the user to remotely maintain products on their customer's premises in a secure manner over an IP link. The Fijoport box is located on the customer network along with a portal server appliance hosted by Fijowave. A user can establish a connection to the IP Office interface via the Fijowave Portal VPN and instruct the Portal server to establish a remote access session to specified customer network equipment via the Fijoport box.

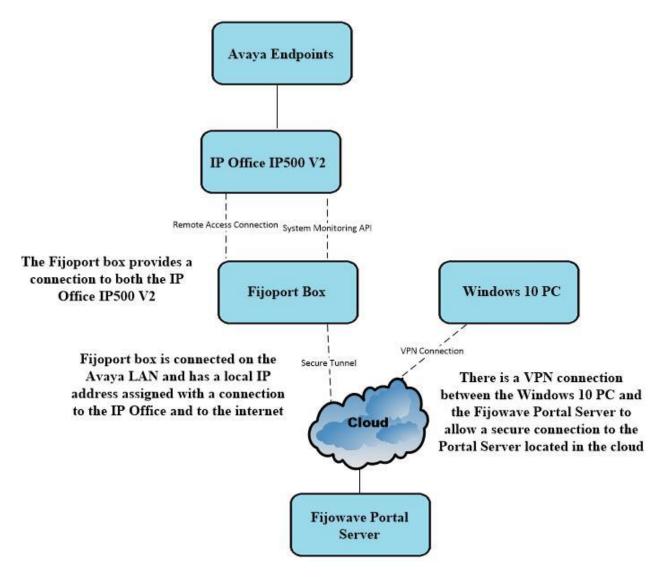

#### Figure 1: Reference Configuration of Fijowave Fijoport Remote Access with Avaya IP Office

# 4. Equipment and Software Validated

The following equipment and software were used for the compliance test.

| Equipment/Software           | Version/Release        |
|------------------------------|------------------------|
| Avaya IP Office IP500 V2     | R11.0.4.2.0 Build 58   |
| Avaya 1140e Deskphone        | SIP R04.04.23.00       |
| Avaya 96x1 Deskphone         | H.323 Release 6.6.115  |
| Avaya 1608-I Deskphone       | H.323 1608UA1_350B.bin |
| Avaya 9508 Digital Deskphone | V60                    |
| Fijowave Fijoport Box        | V1.1                   |
| Fijowave Portal VPN          | V2.2                   |
| Fijowave Portal Server       | V3.5                   |

**Note:** Compliance Testing is applicable when the tested solution is deployed with a standalone IP Office 500 V2 only.

**Note**: The current version of Fijoport Advanced Monitoring only supports a connection to the IP Office IP500 V2 for the monitoring of alarms and messages through the System Monitoring API.

# 5. Configure Avaya IP Office

There is no specific configuration of IP Office required for the compliance testing of Fijoport Advanced Monitoring. The IP address of the IP Office is required in order to configure the Fijoport box in **Section 6**. Configuration and verification operations on the Avaya IP Office illustrated in this section were all performed using Avaya IP Office Manager. It is implied a working system is already in place. For all other provisioning information such as initial installation and configuration, please refer to the product documentation in **Section 9**. The configuration operations described in this section can be summarized as follows:

- Launch Avaya IP Office Manager
- Display LAN Configuration
- Create System Monitoring Web Service User

**Note**: The example below shows the IP address information for the Server Edition only, however both the Server Edition and the IP500V2 IP information must be acquired to setup a connection to both.

#### 5.1. Launch Avaya IP Office Manager

From the IP Office Manager PC, click **Start**  $\rightarrow$  **Programs**  $\rightarrow$  **IP Office**  $\rightarrow$  **Manager** to launch the Manager application (not shown). Select the required Server Edition as shown below and enter the appropriate credentials. Click on the **OK** button.

| 2 Select IP Office                                                                                      |                                                                                      |           |  |  |  |  |
|----------------------------------------------------------------------------------------------------|--------------------------------------------------------------------------------------|-----------|--|--|--|--|
| Name IP Address Type                                                                                    | Version Edition                                                                      |           |  |  |  |  |
|                                                                                                    | nux-PC 10.0.0.3.0 build 5 Server (Primary)                                           |           |  |  |  |  |
| Server Edition Expansion 10.0 IP 1P0500V2PG 10.10.40.20 IP 500 V2 10.0.0.3.0 build 5 Server (Expansion) |                                                                                      |           |  |  |  |  |
|                                                                                                    | Configuration Service User Login IP Office : IPOSEPG (Primary System - IPO-Linux-PC) |           |  |  |  |  |
|                                                                                                    | Service User Name Administrator Service User Password                                |           |  |  |  |  |
|                                                                                                    | OK Cancel Help                                                                       |           |  |  |  |  |
| TCP Discovery Progress                                                                                  |                                                                                      |           |  |  |  |  |
| Unit/Broadcast Address<br>10.10.40.255  • Refresh                                                       | Øpen with Server Edition Manager                                                     | OK Cancel |  |  |  |  |
|                                                                                                    |                                                                                      |           |  |  |  |  |

Click on **Configuration** at the top right of the page, as shown, to receive the IP Office configuration.

| E Server Edition                                                                                                    |                                                                                                    |
|----------------------------------------------------------------------------------------------------|----------------------------------------------------------------------------------------------------|
| Summary                                                                                                    | Open                                                                                                    |
| Server Edition Primary                                                                                                    | Configuration                                                                                              |
| Hardware Installed     Control Unit: IPO-Linux-PC     Secondary Server: NONE     Expansion Systems: 10.10.40.20     System Identification: ad7eda2f5eb0bdb66b99fc8e123999283ddd6fb0     Serial Number: 005056948621 | System Status           Voicemail Administration           Resiliency Administration           On-boarding |
| System Settings     IP Address: 10.040.25     Sub-Net Mask: 255.255.255.0     System Locale: Ireland (UK English)     Device ID: NONE     Number of Extensions on System: 9                                         |                                                                                                    |
|                                                                                                    | Add<br>* Secondary Server<br>* Expansion System                                                            |

#### 5.2. Display LAN Properties

From the left window navigate to **System** as shown and in the main window click on the **LAN1** tab and within that tab select the **LAN Settings** tab. The **IP Address** of the IP Office is shown, and this will be required for setup in **Section 6.2**.

| Configuration                                                                                                    | System | E IPOSEPG                                                                                                    |
|----------------------------------------------------------------------------------------------------|--------|----------------------------------------------------------------------------------------------------|
| BOOTP (4)<br>Operator (3)<br>Solution<br>User(30)<br>Short Code(19)<br>Minectory(0)<br>Time Profile(0)<br>Minectory(0)<br>Minectory(0)<br>Minectory(0) | Name   | System       LAN1       LAN2       DNS       Voicemail       Telephony       Directory Services       System Events         LAN Settings       VoIP       Network Topology       III       III       III       IIII       IIII       IIIIIIIIIIIIIIIIIIIIIIIIIIIIIIIIIIII |
| User Rights(8)         Location(0)         IPOSEPG                                                                                                    |        | Number Of DHCP IP Addresses 200 🔄<br>DHCP Mode<br>Server O Client O Disabled Advanced                                                                                                    |

### 5.3. Create System Monitoring Web Service User

Once the configuration is opened to the IP Office IP500 V2, navigate to File  $\rightarrow$  Advanced  $\rightarrow$  Security Settings, as shown below.

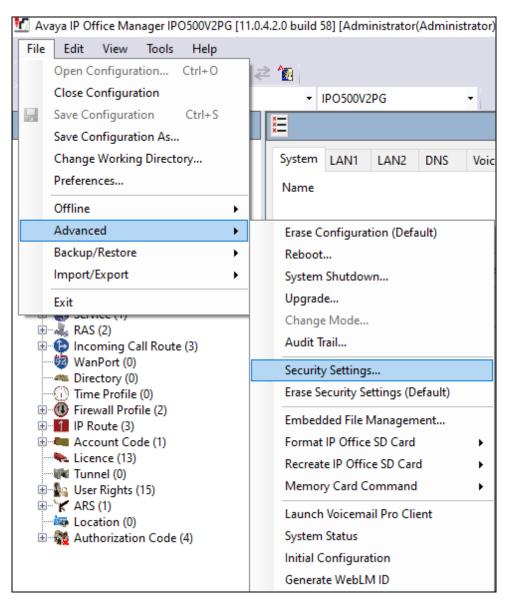

Expand the **Rights Groups** in the left window, right-click on **Rights Groups** and select **New**, as shown below.

| Security Set     | tings             | Rights      | s G | Froup: A          | dministrator Gr         | oup           |
|------------------|-------------------|-------------|-----|-------------------|-------------------------|---------------|
| 🖃 🖓 Security     |                   | Group Detai | ls  | Configuration     | Security Administration | System Status |
|                  |                   |             |     |                   |                         |               |
| 🕂 🐨 🐨 System (1) |                   | Name        | Ad  | Iministrator Grou | ID.                     |               |
| 🗄 💮 Services (7) |                   | Name        | -   |                   | ap                      |               |
| Rights Groups (1 | New               |             |     |                   |                         |               |
| Administrator    |                   |             |     |                   |                         |               |
| System Statu 🗙   | Delete            |             |     |                   |                         |               |
| TCPA Group       | Validate          |             |     |                   |                         |               |
| IPDECT Gro       | Demonstra         |             |     |                   |                         |               |
| - 🙀 Security Adm | Rename            |             |     |                   |                         |               |
|                  | Show in Groups    |             |     |                   |                         |               |
| 🔤 🕅 Upgrade Adr  | Show in Groups    |             |     |                   |                         |               |
| 💏 System Admi    | Customise Columns |             |     |                   |                         |               |
| Maint Admin      |                   |             |     |                   |                         |               |
| Business Partner |                   |             |     |                   |                         |               |

Enter a suitable Name under the Group Details tab.

| Rights (      | Rights Group: Fijowave |                         |               |                |      |              |          |  |  |  |
|---------------|------------------------|-------------------------|---------------|----------------|------|--------------|----------|--|--|--|
| Group Details | Configuration          | Security Administration | System Status | Telephony APIs | HTTP | Web Services | External |  |  |  |
| Name Fi       | jowave                 |                         |               |                |      |              |          |  |  |  |

Click on the Web Services tab and tick the box beside Service Monitor Read, as shown below.

| Rights G                                                                                                    | roup: F                                                 | ijowave                 |               |                |      |              |          |
|----------------------------------------------------------------------------------------------------|---------------------------------------------------------|-------------------------|---------------|----------------|------|--------------|----------|
| Group Details                                                                                                    | Configuration                                           | Security Administration | System Status | Telephony APIs | HTTP | Web Services | External |
| IP Office Service<br>Security Re<br>Security Wr<br>Security Wr<br>Config Real<br>Config Write<br>Backup<br>Restore<br>Upgrade<br>Service Mo | ead All<br>rite All<br>rite Own Passw<br>d All<br>e All | vord                    |               |                |      |              |          |

Solution & Interoperability Test Lab Application Notes ©2020 Avaya Inc. All Rights Reserved. Expand the **Service Users** in the left window, right-click on **Service Users** and select **New**, as shown.

| Security Settings               |                     |          |  |  |  |  |  |
|---------------------------------|---------------------|----------|--|--|--|--|--|
| 🖃 🖓 Security                    |                     | Servi    |  |  |  |  |  |
| 🍪 General                       |                     |          |  |  |  |  |  |
| 🗄 🖏 System (1)                  |                     | Nam      |  |  |  |  |  |
| Services (7)                    |                     |          |  |  |  |  |  |
| 🗄 🖓 Rights Groups (18)          |                     | Pass     |  |  |  |  |  |
| Service Users (1 <sup>4</sup> ) |                     | <u> </u> |  |  |  |  |  |
| 🔤 🔤 Administrator               | 🕺 🛃 Administrator   |          |  |  |  |  |  |
| EnhTcpaSer 🗙                    | Delete              |          |  |  |  |  |  |
| IPDECTServ                      | Validate            |          |  |  |  |  |  |
| BusinessPart                    | validate            |          |  |  |  |  |  |
| Maintainer                      | Rename              |          |  |  |  |  |  |
| BranchAdmir                     |                     |          |  |  |  |  |  |
| OpenAPIUse Show in Groups       |                     |          |  |  |  |  |  |
| ServiceUser                     | Customise Columns   |          |  |  |  |  |  |
| DirectorySer                    | custornise columnis |          |  |  |  |  |  |

Enter a suitable **Name** and **Password** for this new user, note that these details will be required in the configuration of the Fijowave Monitoring in **Section 6.3**. Ensure that the **Rights Group** created above is ticked as shown below. Click on **OK** at the bottom of the screen (not shown).

| Service Us        | ser: fi       | ijowa        | ave     | /2           |         |         |         |        |             |  |
|-------------------|---------------|--------------|---------|--------------|---------|---------|---------|--------|-------------|--|
| Service User Deta | ails          |              |         |              |         |         |         |        |             |  |
| Name              | fijowave      | ev2          |         |              |         |         |         |        |             |  |
| Password          | •••••         | •••••        |         | ••           |         |         |         | Change | Clear Cache |  |
| Account Status    | Enabled       | ł            |         |              |         |         | ~       |        |             |  |
|                   | <none></none> | >            |         |              |         |         |         | $\sim$ |             |  |
|                   | No Acc        | count E      | xpiry   | $\checkmark$ |         |         |         |        |             |  |
|                   | •             |              | Feb     | ruary 2      | 2020    |         | ×       |        |             |  |
|                   | Sun           | Mon          | Tue     | Wed          | Thu     | Fri     | Sat     |        |             |  |
| Account Expiry    | 26            | 27           | 28      | 29           | 30      | 31      | 1       |        |             |  |
|                   | 2             | 3            | 4       | 5            |         | 7       | 8       |        |             |  |
|                   | 9             | 10           | 11      |              |         |         | 15      |        |             |  |
|                   | 16            | 17           | 18      | 19           |         |         | 22      |        |             |  |
|                   | 23            | 24<br>2      | 25<br>3 | 26<br>4      | 27<br>5 | 28<br>6 | 29<br>7 |        |             |  |
|                   | 11            | <sup>2</sup> | -       | oday:        | -       | -       |         |        |             |  |
|                   |               |              |         | ouay:        | 17/02/  | 2020    |         |        |             |  |
| Rights Group Mer  | mbership      |              |         |              |         |         |         |        |             |  |
| Business Part     |               |              |         |              |         |         |         |        | ~           |  |
| Customer Adr      | min           |              |         |              |         |         |         |        |             |  |
| Maintainer        |               |              |         |              |         |         |         |        |             |  |
| SMGR Admin        |               |              |         |              |         |         |         |        |             |  |
| Directory Gro     | up            | p            |         |              |         |         |         |        |             |  |
| Open API Gro      | 200           |              |         |              |         |         |         |        |             |  |
| Open APIGp        | Jup           |              |         |              |         |         |         |        |             |  |
| Fijowave          |               |              |         |              |         |         |         |        | ~           |  |
|                   |               |              |         |              |         |         |         |        |             |  |

Solution & Interoperability Test Lab Application Notes ©2020 Avaya Inc. All Rights Reserved. 10 of 34 FijoportAMIPO11

### 6. Configure Fijowave Fijoport Remote Access

The configuration of the Fijoport Remote Access includes the installation and configuration of the Fijoport Portal VPN. Fijowave provides a username and password for the Fijoport Portal VPN in order to ensure connectivity to the Fijoport Portal Server. This username and password is required during the installation of the Fijoport Portal VPN.

### 6.1. Install Fijowave Portal VPN

Unpack the contents of the RAR file, FijowavePortalServer2.2.rar, browse to the Fijowave Portal VPN directory and run the installer FijoVPN-2.x.x-xxxx.exe (not shown). Click **Yes** if User Account Control asks permission to proceed.

| 😌 User | Account                                                                      | Control                                              |                                                                   |  |  |  |
|--------|------------------------------------------------------------------------------|------------------------------------------------------|-------------------------------------------------------------------|--|--|--|
| ?      | Do you want to allow the following program to make changes to this computer? |                                                      |                                                                   |  |  |  |
|        | N                                                                            | Program name:<br>Verified publisher:<br>File origin: | FijoVPN<br><b>Fijowave Limited</b><br>Hard drive on this computer |  |  |  |
| 🕑 Sh   | now <u>d</u> etai                                                            | ls                                                   | Yes No                                                            |  |  |  |
|        |                                                                              |                                                      | Change when these notifications appear                            |  |  |  |

Browse and select the appropriate VPN configuration key file (not shown) and then click Install.

| K FijoVPN 2.4.3-I602 Setup      | )                                                   |                                                                                                    |  |  |
|---------------------------------|-----------------------------------------------------|----------------------------------------------------------------------------------------------------|--|--|
| Fijowave                        | <b>Configuration</b><br>Select a configuration file |                                                                                                    |  |  |
|                                 |                                                     | FijoVPN needs a configuration file to<br>establish a secure connection. This file<br>should have downloaded with the installer.<br>You may skip this step and add the file later<br>but you will not be able to connect to the<br>portal without it. |  |  |
|                                 |                                                     | Browse                                                                                                    |  |  |
| Nullsoft Install System v2.50-1 |                                                     | < Back Install Cancel                                                                                                    |  |  |

Solution & Interoperability Test Lab Application Notes ©2020 Avaya Inc. All Rights Reserved. If OpenVPN is not already installed, then install it by clicking **Yes** and following the OpenVPN installation instructions.

| K FijoVPN 2.4.3-I602 Setup                                                             | X                                   |
|----------------------------------------------------------------------------------------|-------------------------------------|
| OpenVPN not found. It is necessary to install it. Click<br>terminate the installation. | k yes to install. Clicking no will: |
|                                                                                        | Yes <u>N</u> o                      |

Click on **Next** to continue.

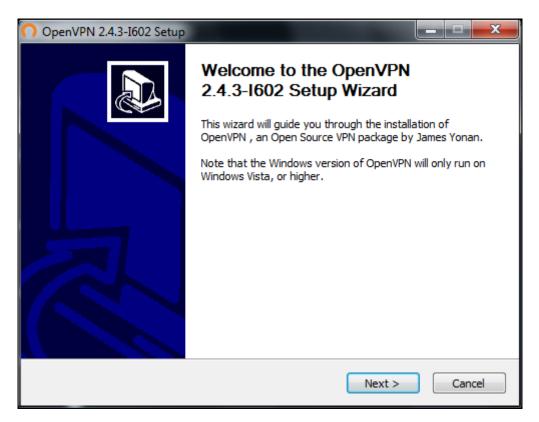

Click on **I Agree** to continue.

| O OpenVPN 2.4.3-I602 Setup                                                                                                    | x  |  |  |  |  |  |  |
|----------------------------------------------------------------------------------------------------|----|--|--|--|--|--|--|
| COMPENSION         License Agreement           Please review the license terms before installing OpenVPN 2.4.3-I602.                                                                                                    |    |  |  |  |  |  |  |
| Press Page Down to see the rest of the agreement.                                                                                                    |    |  |  |  |  |  |  |
| ppenVPN (TM) An Open Source VPN daemon                                                                                                    | *  |  |  |  |  |  |  |
| Copyright (C) 2002-2017 OpenVPN Technologies, Inc. <sales@openvpn.net></sales@openvpn.net>                                                                                                    |    |  |  |  |  |  |  |
| This distribution contains multiple components, some<br>of which fall under different licenses. By using OpenVPN<br>or any of the bundled components enumerated below, you<br>agree to be bound by the conditions of the license for<br>each respective component. |    |  |  |  |  |  |  |
| OpenVPN trademark                                                                                                    | Ŧ  |  |  |  |  |  |  |
| If you accept the terms of the agreement, click I Agree to continue. You must accept the agreement to install OpenVPN 2.4.3-I602.                                                                                                    |    |  |  |  |  |  |  |
| Nullsoft Install System v2.46-101                                                                                                    |    |  |  |  |  |  |  |
| < <u>B</u> ack I Agree Canc                                                                                                    | el |  |  |  |  |  |  |

Close the installer by clicking **Finish**.

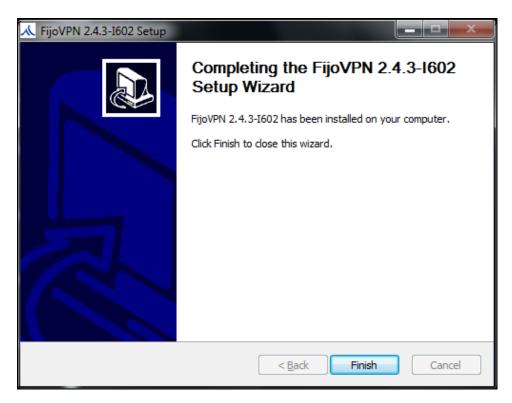

Solution & Interoperability Test Lab Application Notes ©2020 Avaya Inc. All Rights Reserved.

#### 6.2. Configure Connection to IP Office

Open a URL to the Fijoport Box. Enter the appropriate credentials and click on submit.

| Fijowave                                |
|-----------------------------------------|
| Login<br>Username:<br>Password:         |
| submit                                  |
| Powered by Fijowave<br>www.fijowave.com |

Click on the **Remote Access Control** link.

| Fijowave                            |        |
|-------------------------------------|--------|
| Configuration                       | Logout |
| Select an item from the menu below. |        |
| Remote Access Control               |        |
| Portal Server                       |        |
| Customer Data<br>IP Configuration   | -      |
| Change Password                     | -      |
| <u>Upgrade</u>                      | - 1    |
| Reset Options                       | ]      |
|                                     |        |
|                                     |        |
| Fijoport v_1.1.13-2-001             |        |
| 38:b7:4d:00:62:9b                   |        |
|                                     |        |

Enter the local IP address of the IP Office Server Edition for **ID 1** and the local IP address of the IP Office IP500 V2 for **ID 2** (if applicable). Press the **Save** button and then close the browser tab.

| note Ac   | cess Control         |                             | L                           |
|-----------|----------------------|-----------------------------|-----------------------------|
| er the na | ames and IP addresse | s of the devices that may l | be accessed via the portal. |
| Π         | D Description        | IP address                  | Device Type                 |
| 1         | Server Edition       | 10.10.40.25                 | Avaya IPO SE 🔹              |
| 2         | IP500V2              | 10.10.40.20                 | Avaya IPO 500 V2 🔹          |
| 3         |                      |                             | <b>T</b>                    |
| 4         |                      |                             | <b>T</b>                    |
| 5         |                      |                             | <b>T</b>                    |
| 6         | j                    |                             | <b>T</b>                    |
| 7         |                      |                             | ▼                           |
| 8         |                      |                             | <b>T</b>                    |

### 6.3. Configure Monitoring on Fijowave Portal Server

Open a URL to **web.fijoport.com** as shown below, enter the appropriate credentials and click on **Log in**.

| ← → C                    | n/?next=/admin/portal/device/38b74d00629b-2/ | 7            | ☆ | 0 <b>-</b> 7 | 0 | :        |
|--------------------------|----------------------------------------------|--------------|---|--------------|---|----------|
| Fijowave                 |                                              | English (en) |   |              |   | <b>.</b> |
| How to Access the Portal |                                              |              |   |              |   |          |
|                          |                                              |              |   |              |   |          |
|                          |                                              |              |   |              |   |          |
|                          | Fijowave Portal Hosting                      |              |   |              |   |          |
|                          | Log in                                       |              |   |              |   |          |
|                          | Username                                     |              |   |              |   |          |
|                          | avaya                                        |              |   |              |   |          |
|                          | Password                                     |              |   |              |   |          |
|                          |                                              |              |   |              |   |          |
|                          | Log in                                       |              |   |              |   |          |

Click on **Devices**.

| Fijowave                     |                    |                      |  |
|------------------------------|--------------------|----------------------|--|
| How to Access the F          | Portal User Manual | Administrator Manual |  |
| Home > Remote A              | ccess              |                      |  |
| Bomoto Aco                   | ess administr      | ation                |  |
| Remote Acc                   | ess administri     | ation                |  |
|                              |                    |                      |  |
| Remote Access                |                    |                      |  |
| Remote Access Devices        |                    |                      |  |
|                              |                    |                      |  |
| Devices                      |                    |                      |  |
| Devices<br>Fijoports         |                    |                      |  |
| Devices<br>Fijoports<br>Logs |                    |                      |  |

| evices         |                 |                   |                |             |                     |         |           |    | Ticke  | ets  | Tickets s | ummary   |
|----------------|-----------------|-------------------|----------------|-------------|---------------------|---------|-----------|----|--------|------|-----------|----------|
| 16 total       |                 |                   |                |             |                     |         | C         |    | Filter |      |           | ~        |
| Device ID 3 🔨  | Customer ID 2 A | Customer name 1 🔨 | Device name    | Local IP    | Device model        | Version | Monitored | NH | Backup | AM&S | Online    | License  |
| 38b74d0015cf-1 | Avaya0015cf     | Avaya Devconnect  | IPOv2          | 10.10.40.20 | -                   |         | 0         | 0  | 0      | Ø    | 0         | Hardware |
| 38b74d0015cf-2 | Avaya0015cf     | Avaya Devconnect  | IPOse          | 10.10.40.25 | -                   |         | 0         | 8  | 0      | 0    | 0         | Hardware |
| 38b74d0015cf-3 | Avaya0015cf     | Avaya Devconnect  |                |             | -                   |         | 0         | 0  | 0      | 0    | 0         | Hardware |
| 38b74d0015cf-4 | Avaya0015cf     | Avaya Devconnect  |                |             | -                   |         | 0         | 0  | 0      | Ø    | 0         | Hardware |
| 38b74d0015cf-5 | Avaya0015cf     | Avaya Devconnect  |                |             | -                   |         | 0         | 0  | 0      | Ø    | 0         | Hardware |
| 38b74d0015cf-6 | Avaya0015cf     | Avaya Devconnect  |                |             | -                   |         | 0         | 8  | 0      | 0    | 0         | Hardware |
| 38b74d0015cf-7 | Avaya0015cf     | Avaya Devconnect  |                |             | -                   |         | 0         | 0  | 0      | Ø    | 0         | Hardware |
| 38b74d0015cf-8 | Avaya0015cf     | Avaya Devconnect  |                |             | -                   |         | 0         | 0  | 0      | Ø    | 0         | Hardware |
| 38b74d00629b-1 | Avaya00629b     | Avaya Devconnect  | Server Edition | 10.10.40.25 | Avaya IPO<br>SE     |         | •         | 0  | 0      | 0    | •         | Hardware |
| 38b74d00629b-2 | Avaya00629b     | Avaya Devconnect  | IP500V2        | 10.10.40.20 | Avaya IPO<br>500 V2 |         | •         | 0  | ٥      | •    | •         | Hardware |
| 38b74d00629b-3 | Avaya00629b     | Avaya Devconnect  |                | -           | -                   |         | 8         | 8  | 0      | 0    | 0         | Hardware |

On sites where many Fijoports are in use, click on the **Device ID** to be accessed.

When the appropriate **Device** is opened, click on **Change** at the top.

| Iome > Remote Access   | > Devices > 38b74d00629b-2 |          |           |                |                |               |
|------------------------|----------------------------|----------|-----------|----------------|----------------|---------------|
| Device 38b74d0         | 0629b-2                    | ↗ Browse | Detect AM | &S Network     | health Chan    | ge Histo      |
| Device name            | IP500V2                    |          |           | Device tick    | ets            |               |
| Local IP               | 10.10.40.20                |          |           | Open<br>3      | Confirmed<br>0 | Resolved<br>7 |
| Monitored              | 0                          |          |           | Hazard note    |                |               |
| Network Health enabled | 2                          |          |           | No active haza | ard notes      |               |
| Customer site          |                            |          |           | Status         |                |               |
| ijoport                | 38b74d00629b               |          |           | Online         | C              | •             |
| Customer ID            | Avaya00629b                |          |           | Connected      | ٢              | )             |
| Customer name          | Avaya Devconnect           |          |           | Mapped IP      | 10             | ).190.40.2    |
| Device information     |                            |          |           |                |                |               |
| Device model           | Avaya IPO 500 V2           |          |           |                |                |               |

Scroll down and enter the appropriate Credentials, this will be the **Username** and **Password** of the Web Services user created in **Section 5.3**.

| Home > Remote Access > | Devices > 38b74d00629b-2 > Change |
|------------------------|-----------------------------------|
| Customer name          | Avaya Devconnect                  |
| Device information     |                                   |
| Device model           | Avaya IPO 500 V2 3                |
| Version                |                                   |
| Last detected          | •                                 |
| Credentials            |                                   |
| Username               | fijowavev2                        |
| Password               | SHOW                              |
| Backup                 |                                   |

Scroll down to the section called **Advanced Monitoring and Security**. Ensure **Enabled** is ticked. For compliance testing all **Available alert settings** were chosen as shown below. Click on **Save** at the bottom of the screen.

| Home > Remote Access > | Devices > 38b74d00629b-2 > Change                                    |                                                                                                    |                |                  |
|------------------------|----------------------------------------------------------------------|----------------------------------------------------------------------------------------------------|----------------|------------------|
| Last run               |                                                                      |                                                                                                    |                |                  |
| Last status            | 0                                                                    |                                                                                                    |                |                  |
| Last backup            |                                                                      |                                                                                                    |                |                  |
| Advanced Monitoring an | d Security                                                           |                                                                                                    |                |                  |
| Enabled                |                                                                      |                                                                                                    |                |                  |
| Alert settings         | Available alert settings                                             | Chosen alert settings                                                                                                    |                |                  |
|                        | Q Filter                                                             | Configuration   CodecAlarm<br>Configuration   DuplicateEntries<br>Configuration   HardwareAlarm<br>Configuration   InsufficientRAMAlarm<br>Configuration   LostAlarm<br>Configuration   ProcessorAlarm<br>Configuration   TrunkChannelAlarm<br>Licensing   LicenseErrorAlarm<br>Licensing   NoLicenseAlarm<br>Licensing   PLDSFileAlarm<br>Licensing   VebLicenseAlarm<br>Licensing   VebLicenseAlarm<br>Network health   PDECTAlarm<br>Network health   SCEPLinkAlarm |                | •                |
|                        | Choose all                                                           | Remove all                                                                                                    |                |                  |
|                        | Hold down "Control", or "Command" on a Mac, to select more than one. |                                                                                                    |                |                  |
|                        |                                                                      |                                                                                                    |                |                  |
| Cancel                 |                                                                      |                                                                                                    | Save and conti | nue editing Save |

### 7. Verification Steps

The following steps can be taken to ensure that connections between Fijowave Fijoport Remote Access and IP Office are up. The Fijowave Portal VPN is executed in order to setup the VPN connection. This connection can be verified, and the IP Office applications can be run.

#### 7.1. Verify Fijowave Portal VPN

Start the VPN application by double-clicking on the shortcut. Once this is started it will appear in the system tray at the bottom right of the screen where is can be accessed and **Connect** is chosen.

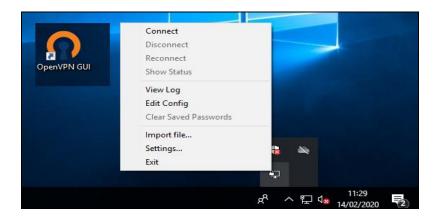

The following window will appear for a few moments before the default browser is opened.

| Fri Feb 14 11:30:51 2020 OPTIONS IMPORT: route options modified<br>Fri Feb 14 11:30:51 2020 OPTIONS IMPORT: route-related options m<br>Fri Feb 14 11:30:51 2020 Outgoing Data Channel: Cipher 'AES-256-Cf<br>Fri Feb 14 11:30:51 2020 Outgoing Data Channel: Using 160 bit mess.                                                                                                    |                                                                                                    |                                                                                                    | ^ |
|----------------------------------------------------------------------------------------------------|----------------------------------------------------------------------------------------------------|----------------------------------------------------------------------------------------------------|---|
| Fir Feb 14 11:30:51 2020 Incoming Data Channel: Cipher 'AES-256-CI<br>Fir Feb 14 11:30:51 2020 Incoming Data Channel: Using 160 bit mess.<br>Fir Feb 14 11:30:51 2020 Incoming Data Channel=0<br>Fir Feb 14 11:30:51 2020 ROUTE_GATEWAY 10.10.16.1/255.255.2!<br>Fir Feb 14 11:30:51 2020 Open_tun<br>Fir Feb 14 11:30:51 2020 TAP-WiN32 device [Ethemet 5] opened: \\<br>Fir Feb 14 11:30:51 2020 TAP-WiNdows Driver Version 9.21<br>Fir Feb 14 11:30:51 2020 Set TAP-Windows TUN subnet mode netwo<br>Fir Feb 14 11:30:51 2020 Set TAP-Windows TUN subnet mode netwo<br>Fir Feb 14 11:30:51 2020 Successful ARP Hush on interface [12] (8CI<br>Fir Feb 14 11:30:51 2020 Successful ARP Hush on interface [12] (8CI<br>Fir Feb 14 11:30:51 2020 MANAGEMENT: >STATE:1581679851.ASS | age hash 'SHA1' for Hi<br>3C' initialized with 256 b<br>age hash 'SHA1' for Hi<br>55.0 I=16 HWADDR=d<br>\Global\{8CFFC8DE-7<br>rk/local/netmask = 10<br>IP/netmask of 10.90.6<br>FFC8DE-7279-4B1B-87 | MAC authentica<br>authentica<br>4.be:d9:b6:57:<br>279-4B1B-871<br>90.66.0/10.90<br>6.27/255.255.<br>18-3E8197386 |   |
| <                                                                                                    |                                                                                                    | >                                                                                                    |   |

The following message verifies that the VPN is up and running and connected correctly.

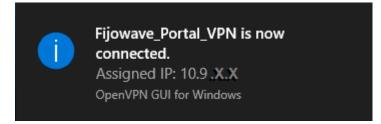

Solution & Interoperability Test Lab Application Notes ©2020 Avaya Inc. All Rights Reserved. 19 of 34 FijoportAMIPO11

#### 7.2. Verify Monitoring of IP Office

Open a URL to **web.fijoport.com** as shown below, enter the appropriate credentials and click on **Log in**.

| $\leftrightarrow$ $\rightarrow$ C $\$ web.fijoport.com/admin/logi | n/?next=/admin/portal/device/38b74d00629b-2/ | ☆           | 07 | θ | : |
|-------------------------------------------------------------------|----------------------------------------------|-------------|----|---|---|
| Fijowave                                                          | E                                            | nglish (en) |    |   | 3 |
| How to Access the Portal                                          |                                              |             |    |   |   |
|                                                                   |                                              |             |    |   |   |
|                                                                   |                                              |             |    |   |   |
|                                                                   | Fijowave Portal Hosting                      |             |    |   |   |
|                                                                   | Log in                                       |             |    |   |   |
|                                                                   | Username                                     |             |    |   |   |
|                                                                   | avaya                                        |             |    |   |   |
|                                                                   | Password                                     |             |    |   |   |
|                                                                   |                                              |             |    |   |   |
|                                                                   | Log in                                       |             |    |   |   |

#### Click on **Devices**.

| Fijowave                 |             |                      |  |
|--------------------------|-------------|----------------------|--|
| How to Access the Portal | User Manual | Administrator Manual |  |
| Home > Remote Access     |             |                      |  |
| Remote Access            | administra  | ation                |  |
| Devices                  |             |                      |  |
| Fijoports                |             |                      |  |
| Logs                     |             |                      |  |
| Serial devices           |             |                      |  |
| Sessions                 |             |                      |  |
| Tickets                  |             |                      |  |

| evices         |                       |                   |                |             |                     |         |           |    | Ticke  | ets  | Tickets s | ummary   |
|----------------|-----------------------|-------------------|----------------|-------------|---------------------|---------|-----------|----|--------|------|-----------|----------|
| 16 total       |                       |                   |                |             | Q                   |         |           |    | Filter | ~    |           |          |
| Device ID 3 🔨  | Customer ID 2 \Lambda | Customer name 1 🔨 | Device name    | Local IP    | Device model        | Version | Monitored | NH | Backup | AM&S | Online    | License  |
| 38b74d0015cf-1 | Avaya0015cf           | Avaya Devconnect  | IPOv2          | 10.10.40.20 | -                   |         | 0         | 0  | 0      | Ø    | 0         | Hardware |
| 38b74d0015cf-2 | Avaya0015cf           | Avaya Devconnect  | IPOse          | 10.10.40.25 | -                   |         | 0         | 8  | 0      | 0    | 0         | Hardware |
| 38b74d0015cf-3 | Avaya0015cf           | Avaya Devconnect  |                |             | -                   |         | 0         | 0  | 0      | 0    | 0         | Hardware |
| 38b74d0015cf-4 | Avaya0015cf           | Avaya Devconnect  |                |             | -                   |         | 0         | 8  | 0      | Ø    | 0         | Hardware |
| 38b74d0015cf-5 | Avaya0015cf           | Avaya Devconnect  |                |             | -                   |         | 0         | 0  | 0      | 0    | 0         | Hardware |
| 38b74d0015cf-6 | Avaya0015cf           | Avaya Devconnect  |                |             | -                   |         | 0         | 0  | 0      | Ø    | 0         | Hardware |
| 38b74d0015cf-7 | Avaya0015cf           | Avaya Devconnect  |                |             | -                   |         | 0         | 8  | 0      | Ø    | 0         | Hardware |
| 38b74d0015cf-8 | Avaya0015cf           | Avaya Devconnect  |                |             | -                   |         | 0         | 8  | 0      | Ø    | 0         | Hardware |
| 38b74d00629b-1 | Avaya00629b           | Avaya Devconnect  | Server Edition | 10.10.40.25 | Avaya IPO<br>SE     |         | •         | 8  | 0      | 0    | •         | Hardware |
| 38b74d00629b-2 | Avaya00629b           | Avaya Devconnect  | IP500V2        | 10.10.40.20 | Avaya IPO<br>500 V2 |         | •         | 0  | 0      | ۲    | •         | Hardware |
| 38b74d00629b-3 | Avaya00629b           | Avaya Devconnect  |                | -           | -                   |         | 0         | 0  | 0      | 0    | 0         | Hardware |

On sites where many Fijoports are in use, click on the **Device ID** to be accessed.

When the appropriate **Device** is opened, click on **AM&S** at the top. This will initiate a scan of any new alarms generated by the IP500 V2.

| Fijowave                 |                                  |                      |                        | 4                  |
|--------------------------|----------------------------------|----------------------|------------------------|--------------------|
| How to Access the Portal | User Manual Administrator Manual |                      | Paul                   |                    |
| Home > Remote Access >   | Devices > 38b74d00629b-2         |                      |                        |                    |
| Device 38b74d00          | 629b <b>-</b> 2                  | ↗ Browse Detect AM&S | Network health         | Change History     |
| Device name              | IP500V2                          |                      | Device tickets         |                    |
| Local IP                 | 10.10.40.20                      |                      | Open Confir<br>3 0     | rmed Resolved<br>7 |
| Monitored                |                                  |                      | Hazard notes           | +                  |
| Network Health enabled   | 0                                |                      | No active hazard notes |                    |
| Customer site            |                                  |                      | Status                 |                    |
| Fijoport                 | 38b74d00629b                     |                      | Online                 | 0                  |
| Customer ID              | Avaya00629b                      |                      | Connected              | •                  |
| Customer name            | Avaya Devconnect                 |                      | Mapped IP              | 10.190.40.2        |

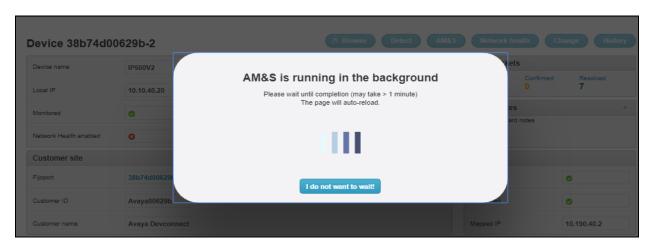

Something like the following should be displayed, showing that the data is being collected.

The message at the top of the screen shows that the am&s probe was successful. There are **3** tickets that have been opened showing that three new alarms are present. Clicking on **Open**, highlighted below will open a new window and display these three tickets.

| am&s probe: successful |                  |                                                                                          |
|------------------------|------------------|------------------------------------------------------------------------------------------|
| evice 38b74d0          | 0629b-2          | Prowse         Detect         AM&S         Network health         Change         History |
| Device name            | IP500V2          | Device tickets                                                                           |
| Local IP               | 10.10.40.20      | Open Confirmed Resolved<br>3 0 7                                                         |
| Nonitored              | •                | Hazard notes                                                                             |
| Network Health enabled | 0                |                                                                                          |
| Customer site          |                  | Status                                                                                   |
| Fijoport               | 38b74d00629b     | Online                                                                                   |
| Customer ID            | Avaya00629b      | Connected                                                                                |
| Customer name          | Avaya Devconnect | Mapped IP 10.190.40.2                                                                    |

These three tickets are shown below, the middle ticket **4480** was chosen, clicking on this will open the ticket as shown on the next page.

| Ticl                                         | kets                     |           |                                | Monitor      | Fijoport dashbo | ard         | Device dashboard | Statistics |                          |   |
|----------------------------------------------|--------------------------|-----------|--------------------------------|--------------|-----------------|-------------|------------------|------------|--------------------------|---|
| 3 results 11 total 38b74d00629b-2 Q Filter V |                          |           |                                |              |                 |             |                  |            |                          | ~ |
|                                              | Created V                | Ticket ID | Queue                          | Content type | Content object  | Customer ID | Customer name    | Status     | Modified                 |   |
|                                              | Feb. 14, 2020, 9:42 a.m. | 4483      | Advanced Monitoring & Security | device       | 38b74d00629b-2  | Avaya00629b | Avaya Devconnect | Open       | Feb. 14, 2020, 9:42 a.m. |   |
|                                              | Feb. 13, 2020, 2:11 p.m. | 4480      | Network health                 | device       | 38b74d00629b-2  | Avaya00829b | Avaya Devconnect | Open       | Feb. 13, 2020, 2:11 p.m. |   |
|                                              | Feb. 13, 2020, 2:11 p.m. | 4479      | Service                        | device       | 38b74d00629b-2  | Avaya00629b | Avaya Devconnect | Open       | Feb. 13, 2020, 2:11 p.m. |   |
| 3 1                                          | results 11 total         |           |                                |              |                 |             |                  |            |                          |   |

PG; Reviewed: SPOC 4/10/2020 Solution & Interoperability Test Lab Application Notes ©2020 Avaya Inc. All Rights Reserved. 22 of 34 FijoportAMIPO11 The ticket information shows that a **TrunkGroupAlarm** was created. There are no more details shown until the user logs into the IP Office in question to investigate the problem. This is shown in **Section 7.4**.

| Ticket 4480              |                                                        |              |         |  | Change | History |
|--------------------------|--------------------------------------------------------|--------------|---------|--|--------|---------|
| Queue                    | Network health                                         |              |         |  |        |         |
| Content type             | device                                                 |              |         |  |        |         |
| Content object           | 38b74d00629b-2                                         |              |         |  |        |         |
| Alert type               | Network health   Trur                                  | nkGroupAlarm |         |  |        |         |
| Status                   | Open                                                   |              |         |  |        |         |
| Description              | None                                                   |              |         |  |        |         |
| Created                  | Feb. 13, 2020, 2:11 p.<br>Date this ticket was first c |              |         |  |        |         |
| Modified                 | Feb. 13, 2020, 2:11 p.<br>Date this ticket was most    |              |         |  |        |         |
| Timeline                 |                                                        |              |         |  |        |         |
| Date                     | User                                                   | Status       | Comment |  |        |         |
| Feb. 13, 2020, 2:11 p.m. | system                                                 | Open         | -       |  |        |         |

### 7.3. Verify connection to Fijoport

Open a URL to **web.fijoport.com** as shown below, enter the appropriate credentials and click on **Log in**.

| $\leftrightarrow$ $\rightarrow$ C $($ web.fijoport.com/admin/logi | n/?next=/admin/portal/device/38b74d00629b-2/ | \$           | 07 | Θ | :  |
|-------------------------------------------------------------------|----------------------------------------------|--------------|----|---|----|
| Fijowave                                                          | E                                            | English (en) |    |   | J. |
| How to Access the Portal                                          |                                              |              |    |   |    |
|                                                                   |                                              |              |    |   |    |
|                                                                   |                                              |              |    |   |    |
|                                                                   | Fijowave Portal Hosting                      |              |    |   |    |
|                                                                   | Log in                                       |              |    |   |    |
|                                                                   | Username                                     |              |    |   |    |
|                                                                   | avaya                                        |              |    |   |    |
|                                                                   | Password                                     |              |    |   |    |
|                                                                   |                                              |              |    |   | ļ  |
|                                                                   | Log in                                       |              |    |   |    |

Click on Fijoports.

| How to Access the Portal User Man | nual Administrator Manual |  |
|-----------------------------------|---------------------------|--|
| Home                              |                           |  |
|                                   |                           |  |
| Fijowave Portal Hosting           | g                         |  |
| Remote Access                     | Dashboards                |  |
| Devices                           | > Monitor                 |  |
| Fijoports                         | > Network health          |  |
| Logs                              | > Fijoport dashboard      |  |
| Serial devices                    | > Device dashboard        |  |
| Sessions                          | Status                    |  |
| Tickets                           | Fijowave Portal: 3.5      |  |
|                                   | Maintenance mode: no      |  |
|                                   | Platform status: Healthy  |  |
|                                   |                           |  |

Click on the appropriate **Fijoport ID**. For compliance testing only one Fijoport was used, so there is only one choice displayed. On sites where many Fijoports are in use, click on the Fijoport ID to be accessed.

|                      |                           |                      |              |                |           |    |        | David State     |              | _        |
|----------------------|---------------------------|----------------------|--------------|----------------|-----------|----|--------|-----------------|--------------|----------|
| low to Access the Po | rtal User Manual <i>I</i> | Administrator Manual |              |                |           |    |        | Paul            |              |          |
| Iome > Remote Acc    | ess > Fijoports           |                      |              |                |           |    |        |                 |              |          |
| ijoports             |                           |                      |              | (1             |           | Q  |        | Tickets 1       | fickets sumr | mary     |
| Fijoport ID 3 A      | Customer ID 2 A           | Customer name 1 A    | Commissioned | Decommissioned | Monitored | NH | Online | Active sessions | License      | Version  |
| 38b74d00629b         | Avaya00629b               | Avaya Devconnect     | •            | 0              | •         | 0  | •      | 0               | Hardware     | 1.1.13-2 |
|                      |                           |                      |              |                |           |    |        |                 |              |          |

Click on **Connect** at the top.

| ome > Remote Acces     | S > Fijoports > 38b74d00629b |                          |                       |              |
|------------------------|------------------------------|--------------------------|-----------------------|--------------|
| ijoport 38b74          | d00629b                      | LAN Reset Network health | Change His            | story        |
| Customer ID            | Avaya00629b                  |                          | Fijoport tickets      |              |
| Customer name          | Avaya Devconnect             |                          | Open Confirmed<br>0 0 | Resolve<br>1 |
| Commissioned           | 0                            |                          | Hazard notes          |              |
| Decommissioned         | 0                            |                          |                       |              |
| Monitored              | o                            |                          |                       |              |
| Network Health enabled | 0                            |                          |                       |              |

The message displayed at the top shows that the VPN as connected successfully. The **Mapped IP** will be required in order to connect to each of the Server Edition and the IP500 V2 devices.

| How to Access the P   | ortal User Manual      | Administrator Manua |                             |                      |                    |                 |                        | Paul                |                  |  |  |
|-----------------------|------------------------|---------------------|-----------------------------|----------------------|--------------------|-----------------|------------------------|---------------------|------------------|--|--|
| Home > Remote Ac      | cess > Fijoports > 3   | 8b74d00629b         |                             |                      |                    |                 |                        |                     |                  |  |  |
| RAS on: command       | completed successfully | Mapped range: 10.19 | 0.40.0/24. Support range: 1 | 10.90.66.27. Race ra | ange: 10.90.66.27. |                 |                        |                     |                  |  |  |
| Fijoport 38b7         | 74d00629b              |                     |                             |                      | Diso               | onnect LAN      | Reset Networ           | k health Change     | History          |  |  |
| Customer ID           | Avaya00629b            |                     |                             |                      |                    | Fijoport ticke  |                        | Device tickets      |                  |  |  |
| Customer name         | Avaya Devcor           | inect               |                             |                      |                    | Open Co<br>0 0  | onfirmed Resolved<br>1 | Open Confirm<br>3 0 | ed Resolved<br>7 |  |  |
| Commissioned          | 0                      |                     | Hazard notes +              |                      |                    |                 |                        |                     |                  |  |  |
| Decommissioned        | 0                      |                     | No active hazar             | a notes              |                    |                 |                        |                     |                  |  |  |
| Monitored             | 0                      |                     |                             |                      |                    |                 |                        |                     |                  |  |  |
| Network Health enable | ed 📀                   |                     |                             |                      |                    |                 |                        |                     |                  |  |  |
| Status                |                        |                     |                             |                      |                    | RAS             |                        |                     |                  |  |  |
| Online                | 0                      |                     |                             |                      |                    | Connected       | ٢                      |                     |                  |  |  |
| Public IP             | 165.225.196.9          | 7                   |                             |                      |                    | Fijoport mapped | 10.190.40              | ).254               |                  |  |  |
| License               | Hardware               |                     |                             |                      |                    | Active sessions | 1                      |                     |                  |  |  |
| Devices               |                        |                     |                             |                      |                    |                 |                        |                     |                  |  |  |
| Device                | Device name            | Local IP            | Device model                | Monitored            | Network Health     | Online          | Mapped IP              | Actions             |                  |  |  |
| Device 1              | Server Edition         | 10.10.40.25         | Avaya IPO SE                | 0                    | 8                  | 0               | 10.190.1 .1            | Browse              |                  |  |  |
| Device 2              | IP500V2                | 10.10.40.20         | Avaya IPO 500 V2            | •                    | 0                  | 0               | 10.190.1 .2            | Browse              |                  |  |  |
| Device 3              |                        | -                   | -                           | 0                    | 0                  | 0               |                        |                     |                  |  |  |

Using the **Mapped IP** from above the IP Office Manager and System Monitor can be used to access the IP office using these IP addresses to connect to each device, see **Section 7.4**.

### 7.4. Verify Remote Access IP Office connections

Once the secure tunnel is established to the IP Office, the IP Office clients can be used to connect to each of the Server Edition and the IP500 V2. To verify that Fijoport Remote Access is fully working, from the PC running the Fijowave Portal VPN, open the three IP Office applications, IP Office Manager, Monitor and System Status.

#### 7.4.1. Verify IP Office Manager

Open the IP Office Manager either from the desktop shortcut or from **Programs**  $\rightarrow$  **IP Office** as shown below.

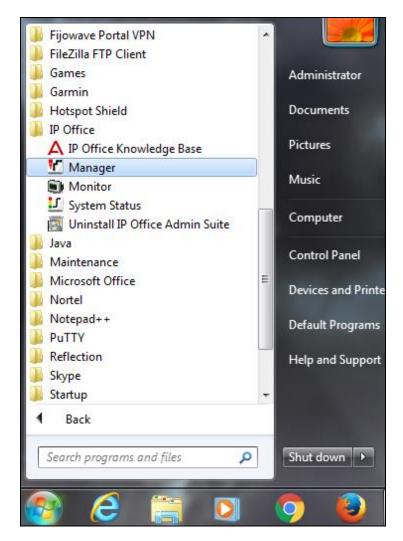

The **Unit Broadcast Address** will need to be set to that of the **Mapped IP** found in **Section 7.3**. The mapped IP address is entered, and **Refresh** is pressed and that should bring up the IP Office unit.

| 🖌 Ava | iya IP | Office Ma | nager      |        |                 |   |         |       |           |   |      |    |        |   |
|-------|--------|-----------|------------|--------|-----------------|---|---------|-------|-----------|---|------|----|--------|---|
| File  | Edi    | t View    | Tools      | Help   |                 |   |         |       |           |   |      |    |        |   |
|       |        |           | -          |        | •               |   | - 🧕 🎽 - | J 🔺 🔜 | E 🔺 🖂 🛎 . | ₹ |      |    |        |   |
|       | ļ      | P Offic   | es         |        |                 |   |         |       |           |   |      |    | <br>   |   |
| - 8   | BO     | 😭 Select  | IP Office  |        |                 |   |         |       |           |   |      |    |        | X |
| . See | Ор     | Name      | IP Address | ; Туре | Version Edition | n |         |       |           |   |      |    |        |   |
|       |        |           |            |        |                 |   |         |       |           |   |      |    |        |   |
|       |        |           |            |        |                 |   |         |       |           |   |      |    |        |   |
|       |        |           |            |        |                 |   |         |       |           |   |      |    |        |   |
|       |        |           |            |        |                 |   |         |       |           |   |      |    |        |   |
|       |        |           |            |        |                 |   |         |       |           |   |      |    |        |   |
|       |        |           |            |        |                 |   |         |       |           |   |      |    |        |   |
|       |        |           |            |        |                 |   |         |       |           |   |      |    |        |   |
|       |        |           |            |        |                 |   |         |       |           |   |      |    |        |   |
|       |        |           |            |        |                 |   |         |       |           |   |      |    |        |   |
|       |        |           |            |        |                 |   |         |       |           |   |      |    |        |   |
|       |        |           |            |        |                 |   |         |       |           |   |      |    |        |   |
|       |        |           |            |        |                 |   |         |       |           |   |      |    |        |   |
|       |        |           |            |        |                 |   |         |       |           |   |      |    |        |   |
|       |        |           |            |        |                 |   |         |       |           |   |      |    |        |   |
|       |        | TCP Dise  | overy Pro  | aress  |                 |   |         |       |           |   |      |    |        |   |
|       |        |           |            |        |                 |   |         |       |           |   |      |    |        |   |
|       |        |           | adcast Ad  | dress  |                 | _ |         |       |           |   |      |    | <br>   |   |
|       |        | 10.190.1  | 1          | •      | Refresh         |   |         |       |           |   |      | OK | Cancel |   |
|       |        |           |            |        |                 | _ |         |       |           |   |      |    |        |   |
|       |        |           |            |        |                 |   |         |       |           |   |      |    |        |   |
|       |        |           |            |        |                 |   |         |       |           |   | <br> |    |        |   |

Select the IP Office unit and click on **OK** at the bottom of the screen and this will bring up another smaller window where the IP Office username and password are entered and again **OK** is pressed on the smaller window.

| Select IP Office                                                        |                                                                                                    |           |
|-------------------------------------------------------------------------|----------------------------------------------------------------------------------------------------|-----------|
| Name IP Address Type<br>Server Edition Expansion 9.1                    | e       Version       Edition         0 V2       9.1.6.0 build 153       Server (Expansion)         Configuration Service User Login         IP       Office :       IPO91(PG)V2Exp (Expansion System - IP 500 V2)         Service User Name       Administrator         Service User Password       OK       Cancel |           |
| TCP Discovery Progress<br>Unit/Broadcast Address<br>10.1901.1   Refresh |                                                                                                    | OK Cancel |

Solution & Interoperability Test Lab Application Notes ©2020 Avaya Inc. All Rights Reserved. The IP Office Manager screen should be opened and should appear something like shown below where changed can be made and saved (not shown).

#### 7.4.2. Verify IP Office Monitor

IP Office Monitor is accessed in the same was as IP Office Manager is from **Section 7.4.1**. Once opened the connection information must be changed to reflect the mapped IP address instead of the real IP Office address.

Click on the connection icon highlighted at the top of the screen and enter the mapped IP address for the IP Office as per **Section 7.3**. Click on OK and the monitor should start correctly.

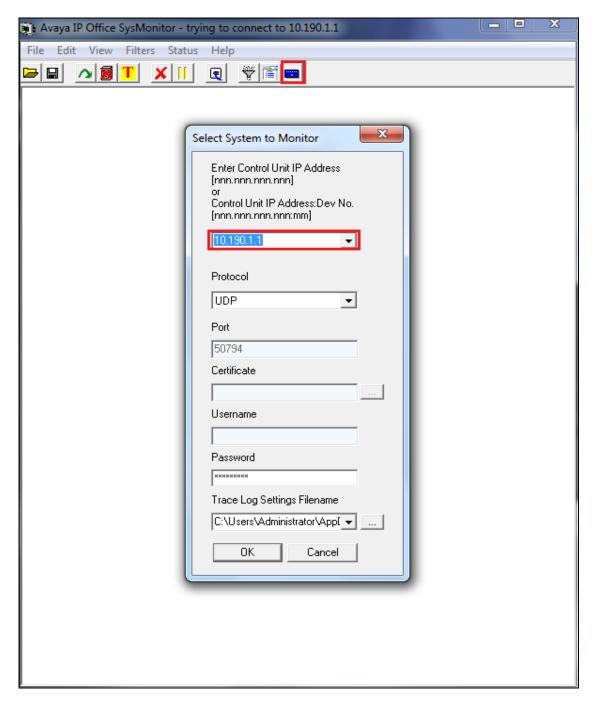

The monitor should now display information on IP Office correctly.

| 🚁 Avaya IP Office SysMonitor - Monitoring 10.190.1.1 (IPO91(PG)V2Exp (Server Edition 💶 💷 🗮 🌌                                                                                                    |
|----------------------------------------------------------------------------------------------------|
| File Edit View Filters Status Help                                                                                                    |
|                                                                                                    |
| ******** SysMonitor v9.1.6.0 build 153 ********                                                                                                    |
| ********** contact made with :10.190.1.1 at 14:30:56 13/4/2016 **********                                                                                                    |
| ********* System (10.10.40.20) has been up and running for 6days, 5hrs, 57mins a:                                                                                                    |
| ******** Warning: TEXT File Logging selected *********                                                                                                    |
| <pre>******** Warning: TEXT Logging to C:\Program Files (x86)\Avaya\IP Office\Monito 539848974mS PRN: Monitor Started IP=10.10.40.202 S-Edition Expansion (V2) 9.1.6.         (Supports Unicode, System Locale is default) 539848975mS PRN: LAW=A PRI=2, BRI=2, ALOG=4, VCOMP=32, MDM=0, WAN=0, MODU=0 LANM 539851975mS PRN: +++ START OF ALARM LOG DUMP +++ 539851975mS PRN: ALARM: 16/02/2015 14:37:18 IP 500 V2 9.1.0.0 build 437 <log +++="" ++++<="" 539851975ms="" 539852975ms="" alarm="" client="" client:="" dump="" end="" ipaddress="10.10.40.202" lastreceived="53984" log="" monitor="" of="" pre="" prn:="" s="" start="" udp="" udpport="54690"></log></pre>                                                                                           |
| 539860070mS SIP Rx: UDP 10.10.40.155:5071 -> 10.10.40.20:5060<br>REGISTER sip:devconnect.local:5060 SIP/2.0<br>Via: SIP/2.0/UDP 10.10.40.155:5071;branch=z9hG4bKe2556882579b<br>Max-Forwards: 70<br>From: <sip:5221@devconnect.local>;tag=3a01f07a5c<br/>To: <sip:5221@devconnect.local><br/>Call-ID: 37984b8966da6387<br/>CSeq: 28262 REGISTER<br/>Accept-Encoding: nt-im-1.0<br/>Allow-Events: vq-rtcpxr,dialog<br/>Contact: <sip:5221@10.10.40.155:5071><br/>Expires: 300<br/>Supported: path<br/>User-Agent: Avaya IP Phone 1140E (SIP1140e.04.03.12.00)<br/>x-nt-GUID: 0024B5F6EA0B<br/>Allow: INVITE, ACK, OPTIONS, CANCEL, BYE, REFER, INFO, MESSAG<br/>Content-Length: 0</sip:5221@10.10.40.155:5071></sip:5221@devconnect.local></sip:5221@devconnect.local> |
| 539860072mS SIP Reg/Opt Rx: phone                                                                                                    |
| REGISTER sip:devconnect.local:5060 SIP/2.0<br>Via: SIP/2.0/UDP 10.10.40.155:5071;branch=z9hG4bKe2556882579b<br>Max-Forwards: 70<br>From: <sip:5221@devconnect.local>:tag=3a01f07a5c</sip:5221@devconnect.local>                                                                                                    |
|                                                                                                    |

#### 7.4.3. Verify IP Office System Status

IP Office System Status is accessed in the same was as IP Office Manager is from **Section 7.4.1**. Once opened the connection information must be changed to reflect the mapped IP address instead of the real IP Office address.

Enter the mapped IP address for the IP Office as per **Section 7.3**, enter the log in credentials and click on **Logon** and the monitor should start correctly.

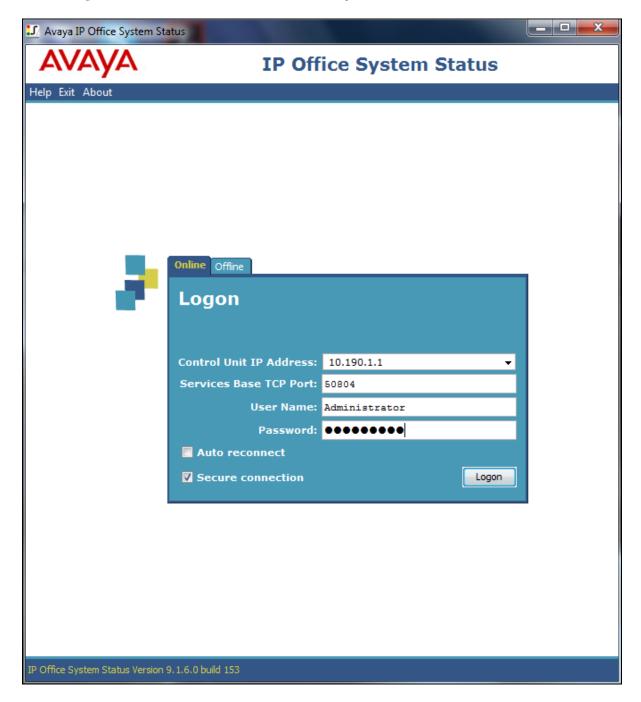

The IP Office System Status should open correctly and display the correct IP Office information as shown below.

| lelp Snapshot LogOff Exit        | About             |                                |          |         |                                                       |               |           |           |               |
|----------------------------------|-------------------|--------------------------------|----------|---------|-------------------------------------------------------|---------------|-----------|-----------|---------------|
| System                           |                   |                                |          |         |                                                       |               |           |           |               |
| Alarms (4)                       |                   |                                |          |         | Exte                                                  | nsion Status  | 6         |           |               |
| Configuration (0)<br>Service (0) | Extensi           | on Number                      |          |         | 5201                                                  |               |           |           |               |
| 🗉 🎂 Trunks (4)                   | Slot:             |                                |          |         | 1                                                     |               |           |           |               |
| Link (0)                         | Port:             |                                |          |         | 1                                                     |               |           |           |               |
| Call Quality of Servic           | Active L          | ocation:                       |          |         | None                                                  |               |           |           |               |
| 🗉 Security (0)                   | Telepho           | ne Type:                       |          |         | 9408                                                  |               |           |           |               |
| Extensions (19)                  | Current           | Current User Extension Number: |          |         | 5201                                                  |               |           |           |               |
| 5201                             | Current           | User Nam                       | e:       |         | 5201                                                  |               |           |           |               |
| 5202<br>5203                     | Forwarding:       |                                |          |         | Forward On No Answer 955201<br>Forward On Busy 955201 |               |           |           |               |
| 5204                             | Twinnin           | Twinning:                      |          |         | Off                                                   |               |           |           |               |
| 5205                             |                   | Do Not Disturb:                |          |         | Off                                                   |               |           |           |               |
| 5206                             |                   | Message Waiting:               |          |         | off                                                   |               |           |           |               |
| 5207<br>5208                     | -                 | Number of New Messages:        |          |         | 011                                                   |               |           |           |               |
| 5211                             |                   | Phone Manager Type:            |          |         | None                                                  |               |           |           |               |
| 5212                             |                   | Packet Loss Fraction:          |          |         |                                                       |               |           | Connectio | n Type:       |
| 5213                             | Jitter:           |                                |          |         |                                                       |               |           | Codec:    |               |
| 5214                             | Round Trip Delay: |                                |          |         |                                                       |               |           |           | ledia Address |
| 5215                             | - Countra i       | mp beidy.                      |          |         |                                                       |               |           | Remote P  |               |
| 5216                             | Button            | Button                         | Call Ref | Current |                                                       | Time in State |           | Direction | Other Pa      |
| 5217<br>5218                     | Number            | Туре                           |          | State   |                                                       |               | Number or |           |               |
| 5210                             | 1                 | CA                             |          | Idle    |                                                       | 00:01:23      |           |           |               |
| 5250                             | 2                 | CA                             |          | Idle    | 2                                                     |               |           |           |               |
| 5251                             |                   |                                |          |         |                                                       |               |           |           |               |
| Trunks (12)                      |                   |                                |          |         |                                                       |               |           |           |               |
| Active Calls                     |                   |                                |          |         |                                                       |               |           |           |               |
| Resources                        |                   |                                |          |         |                                                       |               |           |           |               |
| Voicemail<br>IP Networking       |                   |                                |          |         |                                                       |               |           |           |               |
| Locations                        |                   |                                |          |         |                                                       |               |           |           |               |
| Locations                        |                   |                                |          |         |                                                       |               |           |           |               |
|                                  | •                 |                                |          |         | 1                                                     | 11            |           |           |               |
|                                  |                   |                                |          |         |                                                       |               |           |           |               |

# 8. Conclusion

These Application Notes describe the configuration steps required for provisioning Fijowave's Fijoport Advanced Monitoring to interoperate with Avaya IP Office IP500V2 standalone R11.0. It has been verified that the Fijoport solution allows both the monitoring of the IP Office IP500 V2 and a secure connection to IP Office to allows the end user to connect to IP Office using IP Office Manager, IP Office Monitor tool and IP Office System Status tools. Please refer to **Section 2.2** for test results and observations.

# 9. Additional References

This section references documentation relevant to these Application Notes. The Avaya product documentation is available at <u>http://support.avaya.com</u> where the following documents can be obtained.

Product documentation for Avaya products may be found at http://support.avaya.com.

- [1] Administering Avaya IP Office<sup>TM</sup> Platform with Manager, Release 11
- [2] Avaya IP Office<sup>TM</sup> Platform Documentation Catalog Release 11
- [3] Avaya IP Office<sup>™</sup> Platform 11 Deploying Avaya IP Office<sup>™</sup> Platform Servers as Virtual Machines

Technical support for the Fijowave Fijoport Remote Access product can be obtained as follows:

- Web: <u>http://www.fijowave.com</u>
- Email: <u>support@fijowave.com</u>
- Help desk: +353 1 525 3072

#### ©2020 Avaya Inc. All Rights Reserved.

Avaya and the Avaya Logo are trademarks of Avaya Inc. All trademarks identified by <sup>®</sup> and <sup>TM</sup> are registered trademarks or trademarks, respectively, of Avaya Inc. All other trademarks are the property of their respective owners. The information provided in these Application Notes is subject to change without notice. The configurations, technical data, and recommendations provided in these Application Notes are believed to be accurate and dependable but are presented without express or implied warranty. Users are responsible for their application of any products specified in these Application Notes.

Please e-mail any questions or comments pertaining to these Application Notes along with the full title name and filename, located in the lower right corner, directly to the Avaya DevConnect Program at <u>devconnect@avaya.com</u>.